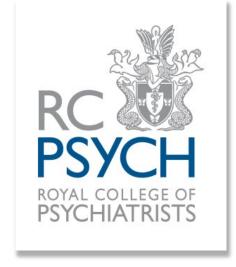

## Attendee EventsAir Guidance Booklet

### **Contents**

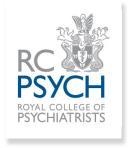

This guidance booklet will cover every aspect of the EventsAir platform when you join us as an attendee.

Please see below the areas covered:

| lacktriangle | Navigating the | EventsAir R | olatform | Page 4-15 |
|--------------|----------------|-------------|----------|-----------|
|              |                |             |          |           |

- Joining a session
   Page 16-28
- Accessing on-demand recordings
   Page 29-31
- Additional information
   Page 32-33

### **Contents**

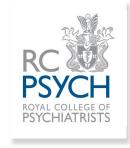

This guidance booklet has been designed for those using a PC or laptop. You can still access the platform from a smart device (tablet/phone), but the functionality and display may be different. We recommend using a PC or laptop for the best user experience.

As the platform is browser-based, we recommend joining the platform with a stable Wi-Fi connection, or better yet, a wired connection if possible.

Google Chrome is the recommended browser, as well as newer browsers such as Microsoft Edge. Older browsers such as Internet Explorer are not compatible with the EventsAir platform. If you are using a Mac, we do not recommend using Safari.

Please contact us at <u>events@rcpsych.ac.uk</u> if you have difficulties with the EventsAir platform or any further queries.

## Navigating the EventsAir platform - login

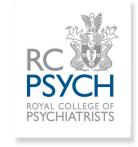

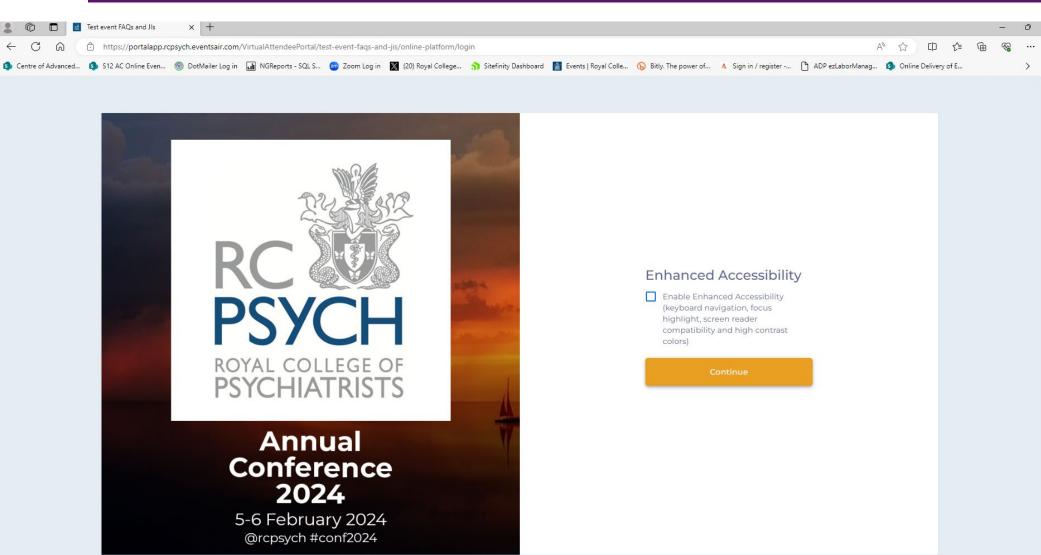

When you follow your unique link that was sent in your joining instructions, you will be presented with this log in page.

Please select continue to be taken to the 'Welcome' screen.

If you are joining us and have a visual impairment, you can select to enable 'Enhanced Accessibility' to improve your experience when navigating the platform.

You can also enable this on the home page by selecting your initials/profile photo.

\*Joining instructions are emailed a few days ahead of the conference. Please check your junk/spam folder (especially those with work/NHS/Trust email addresses). If you still cannot find your joining instructions, please contact events@rcpsych.ac.uk.\*

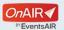

## Navigating the EventsAir platform – login continued

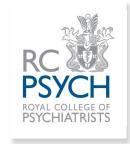

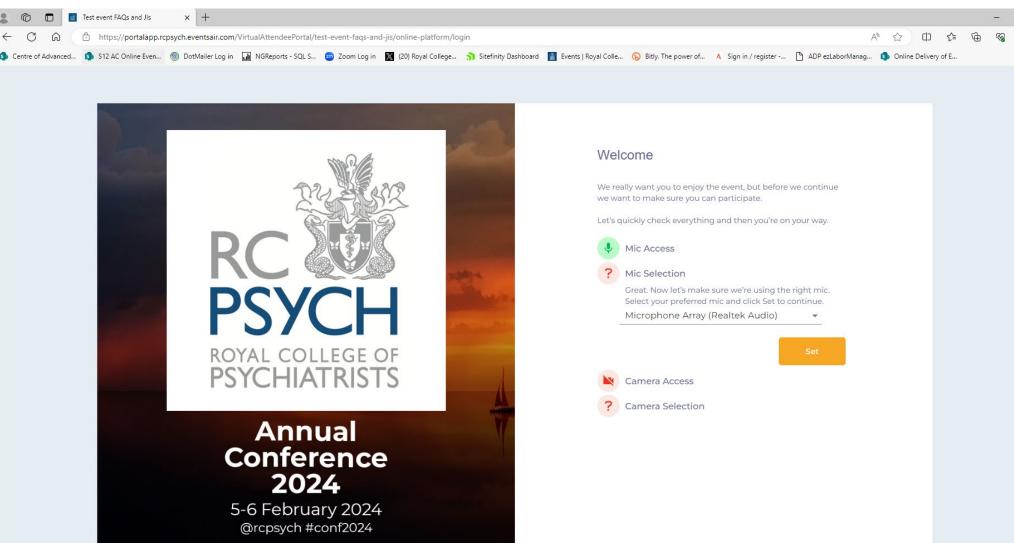

You will next be taken to the 'Welcome' screen where you can set your camera and mic.

Please be aware that for most conferences, you won't be seen or heard when joining a session. You will communicate through the discussion forums and Q&A features within the platform.

If the event you are joining is using breakout rooms, then you will need to set up your camera and microphone to see, hear and talk with those within your breakout room.

In addition, if you need to access the live support feature, if your camera and mic are set, there is the option to video chat with the live support team as opposed to instant messaging.

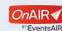

### Navigating the EventsAir platform - Checkin

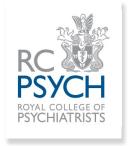

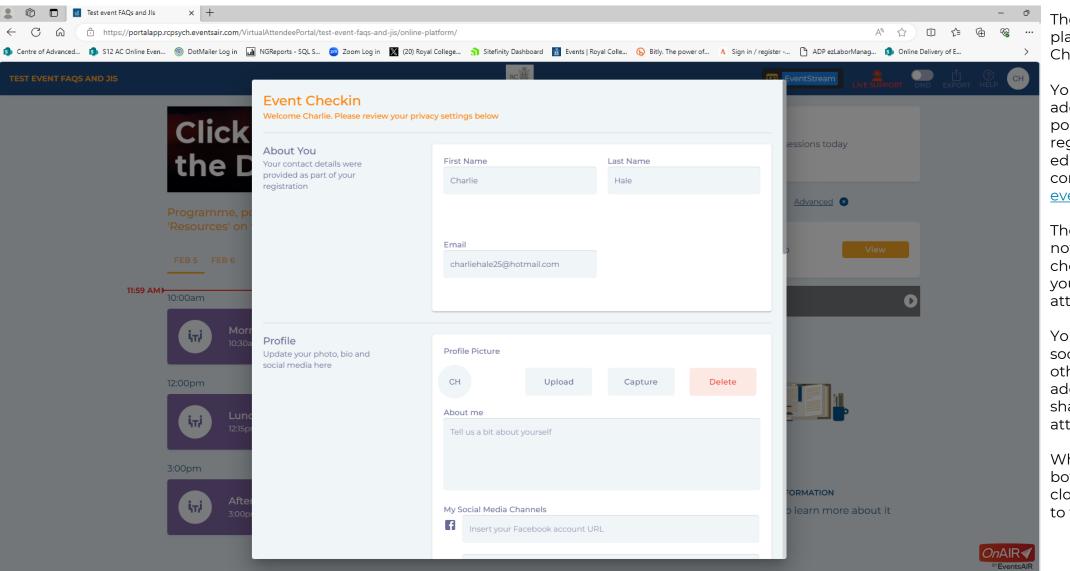

The final part to access the platform is the 'Event Checkin' screen.

Your name and email address will be prepopulated as part of the registration. If you need to edit your name, please contact us at events@rcpsych.ac.uk.

The additional sections are not mandatory, and you can choose to include as much as you wish to share with other attendees.

You can add a profile picture, social media channels and other information. Do not add these if you'd rather not share these with other attendees.

When you scroll to the bottom, select 'update and close' and you'll have access to the platform.

# Navigating the EventsAir platform – Home page and timeline

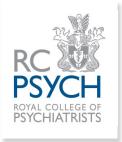

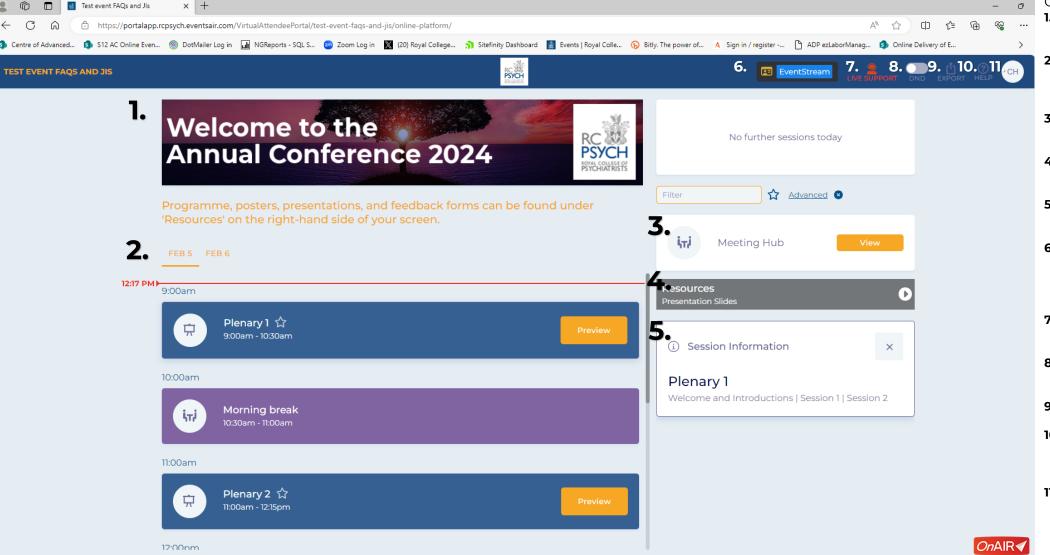

#### Contents:

- Rotating banners some of these will open a new browser tab to resources/documents.
- Timeline your list of sessions for the day. You can select days (if multiple day event) and scroll through the timeline.
- **3. Meeting Hub** connect with other conference attendees and set up 1-1 meetings.
- Conference resources you can view posters, slides and other documents.
- 5. Session information view more details on the session such as speakers/chairs etc.
- 6. EventStream post images/ comments/ videos about the conference. Please be respectful and considerate of others when posting.
- 7. Live support for any technical or platform difficulties, contact the team who can assist.
- **8. DND** 'do not disturb' you will not receive calls, chat or messages from other attendees.
- **9. Export** export session notes and contacts.
- Help guidance on various aspects on the platform. Use live support for technical difficulties.
- 11. Your initials/profile photo you can update your settings and refresh platform data.

# Navigating the EventsAir platform – Live support

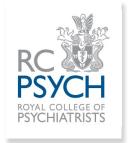

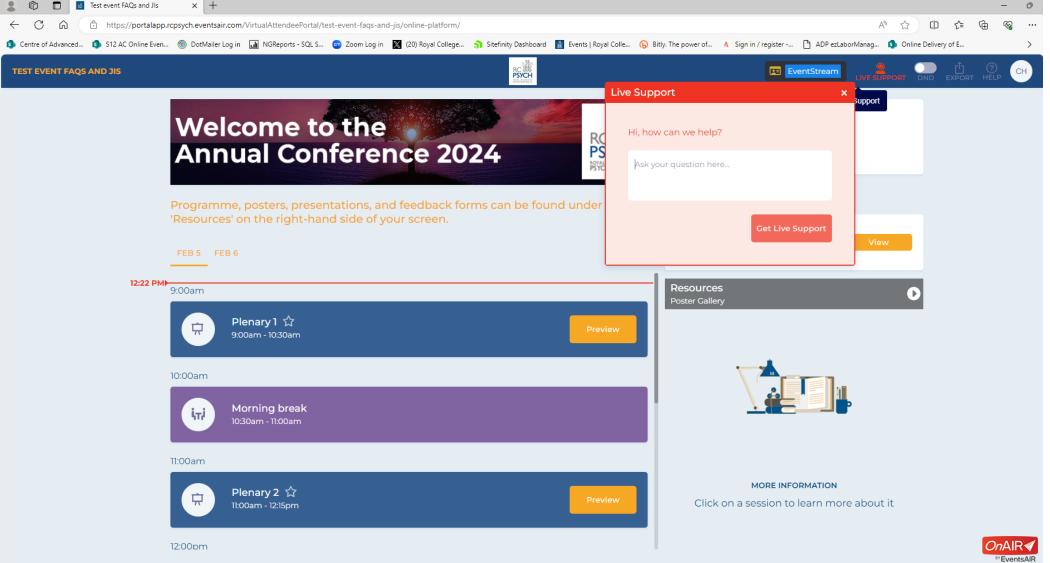

When you select the **live** support function, a window will open. Please post the issue that you are experiencing on the platform and a member of the team will respond.

Please be patient, you will be in a queue if there are other delegates also using this feature. The team will try to respond to you as soon as they can.

This feature is selectable within all areas of the platform, you do not need to leave a session or the resources page to use it.

On the next page, you will see how the response from a team member looks.

# Navigating the EventsAir platform – Live support continued

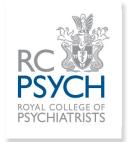

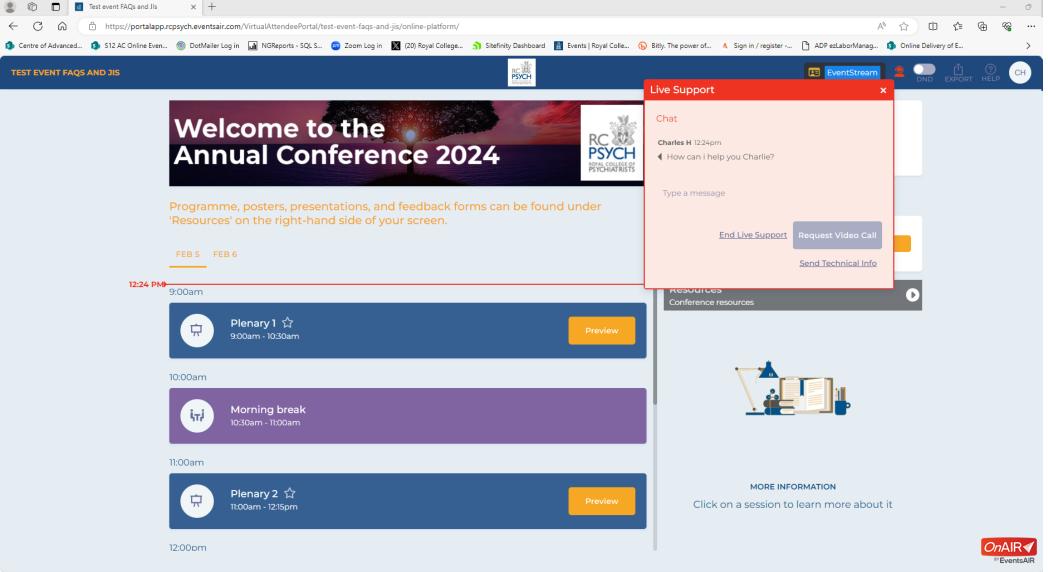

When a member of **live support** team responds, a pop-up window will appear.

You can continue to type a response with the team, or if you have enabled your camera and mic during the login screen, you can request a video call.

You can also 'send technical info' which will let the team know the browser and other device specifications which may be of help to troubleshoot your problem.

## Navigating the EventsAir platform – EventStream

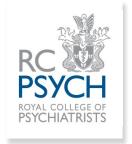

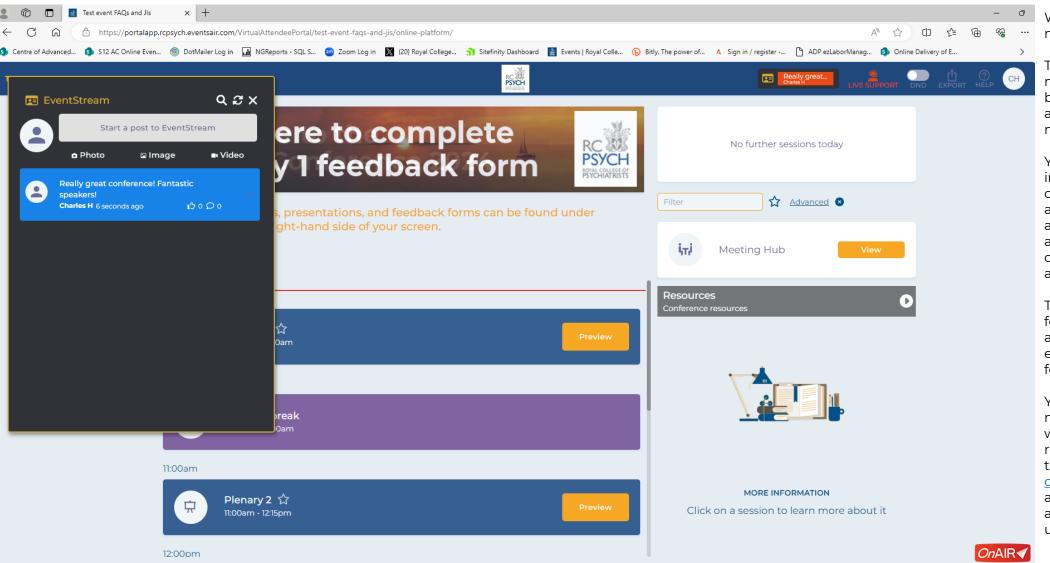

When you select EventStream, a new window will open.

This feature is like many social media platforms; posts can only be viewed by other conference attendees, but they are not made public.

You can post comments, images and videos about the conference, as well as network and socialise with other attendees. If you'd rather not be alerted to these comments, you can switch on the 'DND' button along the top bar.

The RCPsych team will use this feature to post information about the conference or links to external resources or a feedback form.

Your posts will include your name, so please be mindful of what you post! We kindly remind you to follow the RCPsych code of conduct and College Values, and to please act in a respectful and professional manner when using this feature.

### Navigating the EventsAir platform – Initials/ Profile Photo

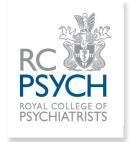

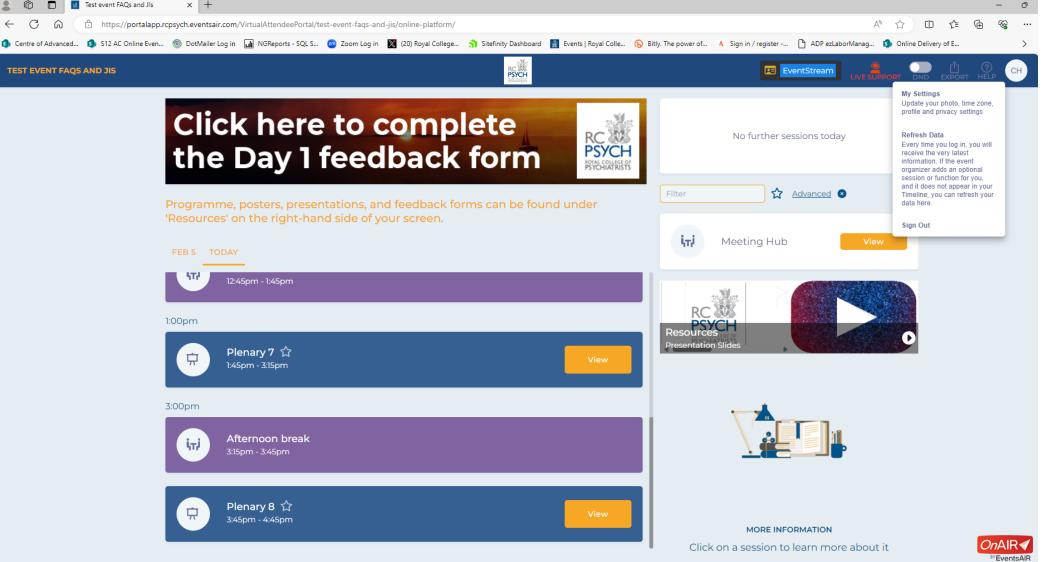

In the top right corner of the platform, you will see your initials (or a profile photo if you uploaded one).

When you click on your initials /profile photo you will see three options appear.

'My settings' will allow you to edit your profile information. You can also enable 'enhanced accessibility' and adjust your camera and mic settings from here as well. Once happy, ensure that you select 'update' for these changes to take effect.

'Refresh data' can be used if a session does not appear on your timeline. If selecting this does not update your timeline, please contact **live support** for assistance.

'Sign out' to log out of the platform. If you do, you will need to login with your login details which we emailed to you, or you can close the browser and follow your unique link to join again.

## Navigating the EventsAir platform – Meeting Hub

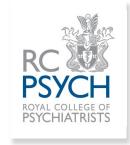

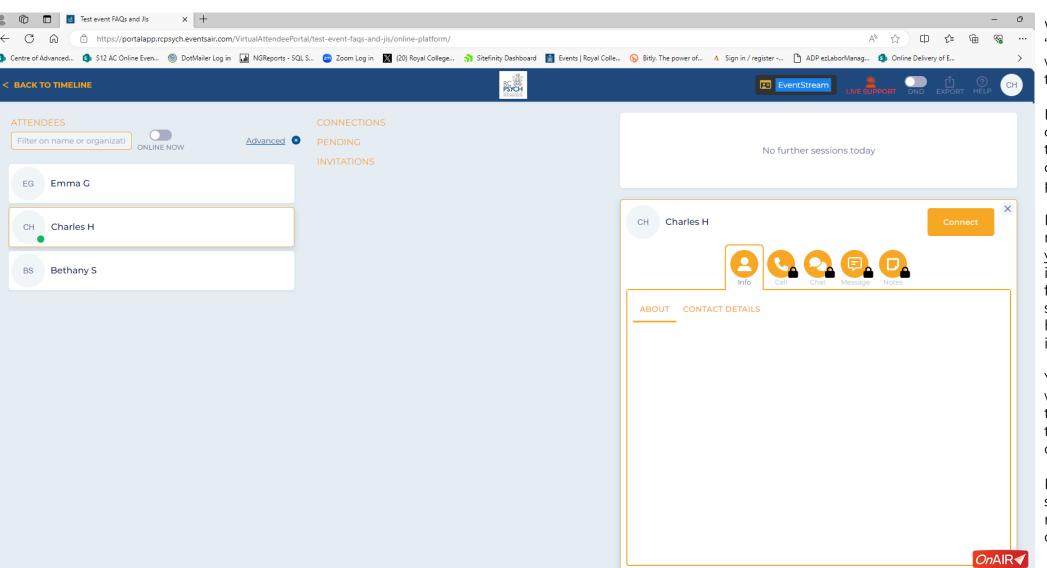

When you select the 'Meeting Hub' button, you will be taken to a new area in the platform.

From here, you can see a list of attendees registered for the event. Those with a green dot are currently in the platform.

If you select an attendee, a new window will open, and you can view details of the individual. Details shown are from the Checkin page and some attendees may not have chosen to input information here.

You will need to 'connect' with the individual to contact them and only if they accept the invite will you be able to call or chat with them.

Please note that if their status is set to DND, they may not see your invite to connect.

## Navigating the EventsAir platform – Resources

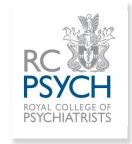

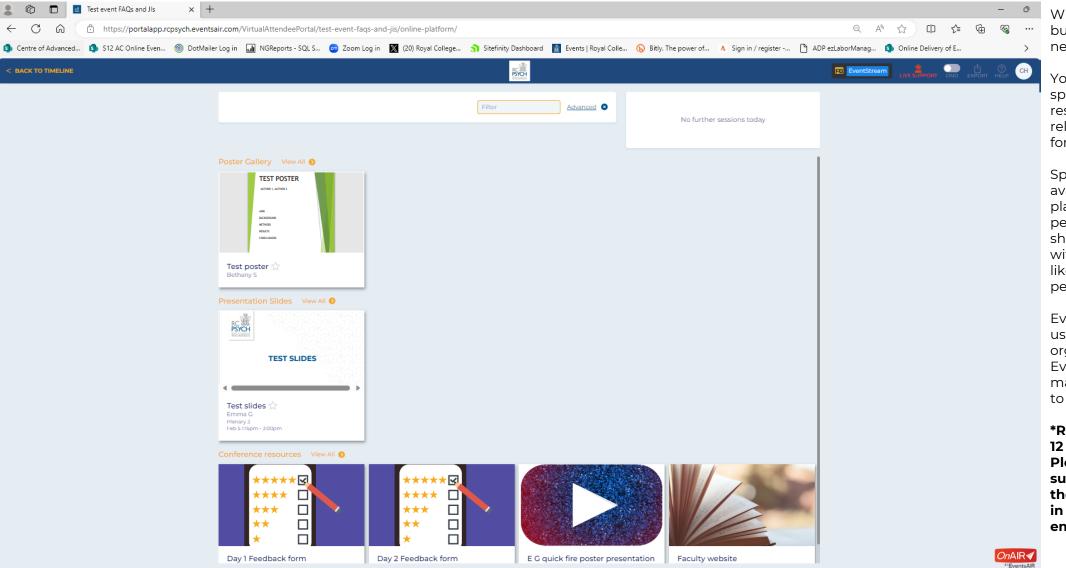

When you select the 'resources' button, you will be taken to a new area in the platform.

You can view poster abstracts, speaker slides and other event resources such as a programme, related websites or a feedback form.

Speaker slides will only be made available once the talk has taken place and if they have given permission for their slides to be shared. If you can't find slides within the list, then it is most likely that we don't have permission to share.

Event resources will contain useful information from the organisers and the RCPsych Events Team. Some of these may open in a new browser tab to an external website.

\*Resources will be available for 12 weeks after the event. Please note that this may be subject to change, please see the deadline date specified in your joining instruction email.\*

## Navigating the EventsAir platform – Resources continued

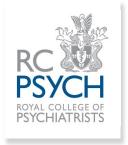

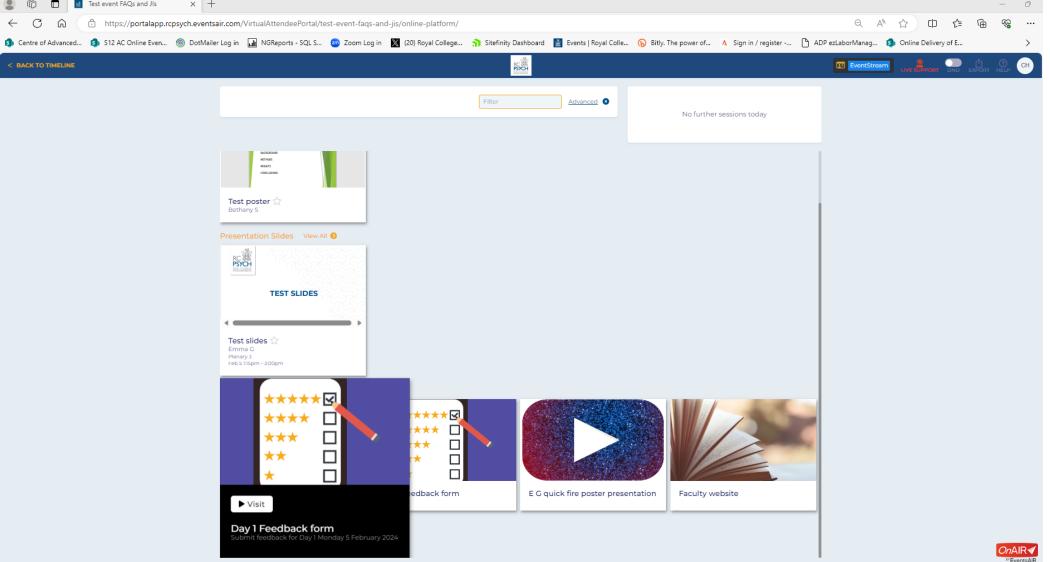

To view the resources content, hover over the image and it will enlarge. Then select 'visit' or 'view presentation' to open the selected resource.

Depending on the type of document, it will open in a new tab (if linked to an external website such as faculty web page) or the document will open within the platform (such as a poster or slides).

For documents that open within the platform, you will be able to go back to the resources page by selecting 'back to galleries' in the top left corner.

See the next page for documents opened within the platform.

## Navigating the EventsAir platform – Resources continued

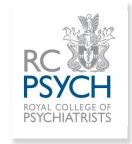

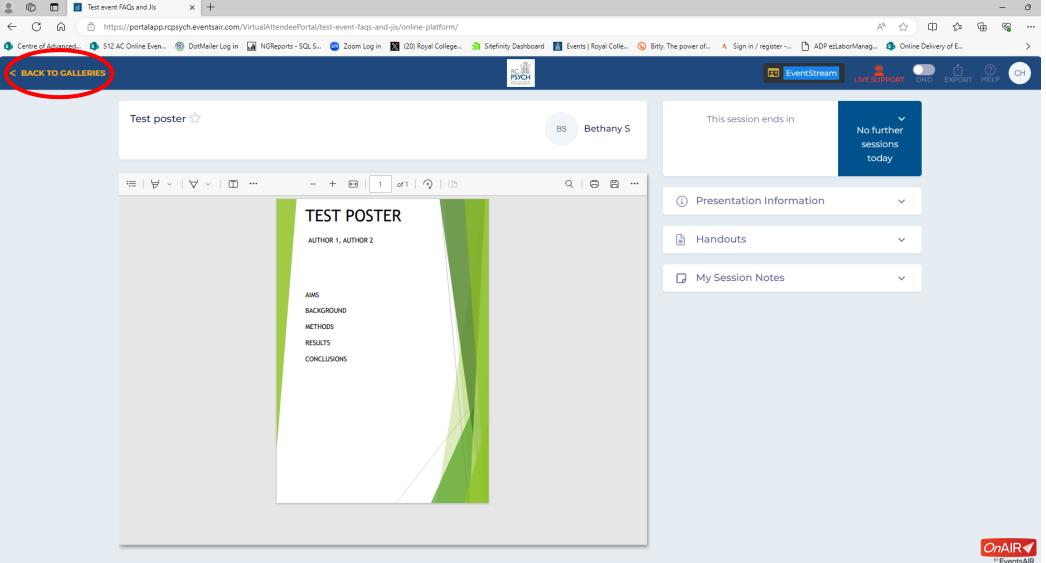

When you select to view a document from the event resources, it will appear in this format.

You can zoom in and out of posters and go through the slides with multiple pages.

To return to the gallery, select 'back to galleries' in the top left corner (circled).

### Joining a session – Home page and timeline

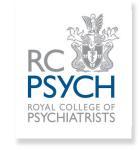

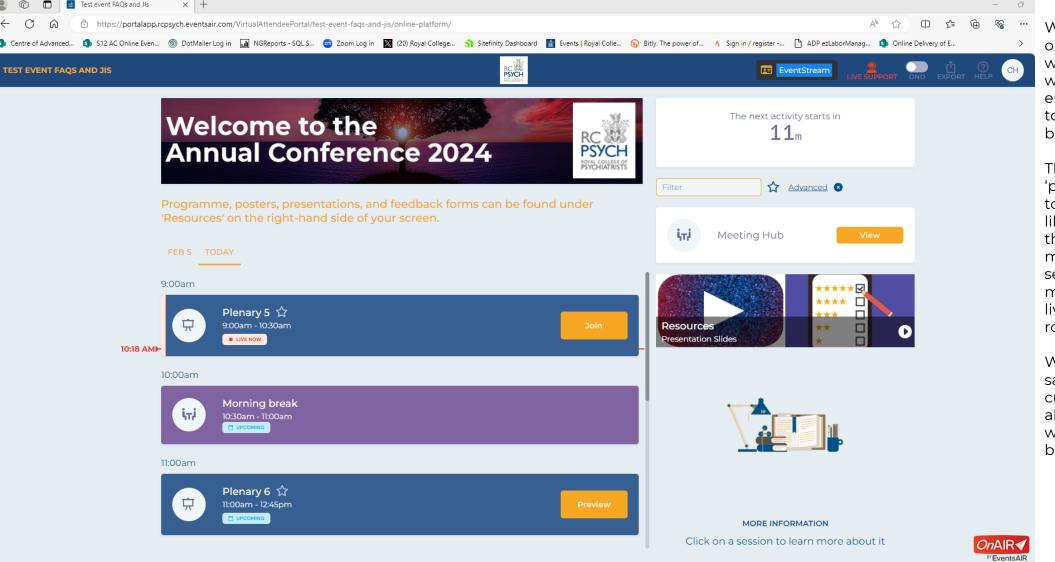

When you join the platform on the day of the event, you will see a timeline appear with a list of sessions. To enter a session, you will need to click on the orange button

The orange button will say 'preview' when you are able to join session. This is much like a waiting room and once the session goes live, the main stage will broadcast the session. A session will open 15 minutes before it is due to go live, and you can 'wait' in the room until it does.

When the orange button says 'join' then the session is currently underway. You will also notice that the session will say 'live now' when it is broadcasting.

## Joining a session – session preview

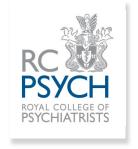

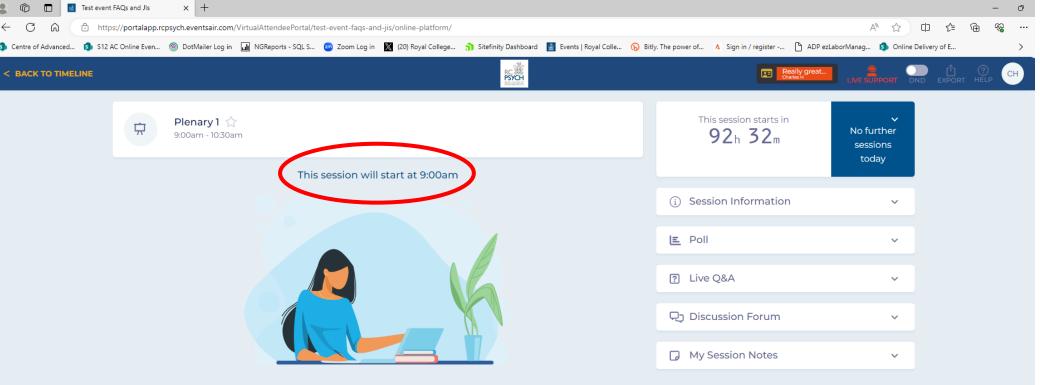

When you join a session 15 minutes before it is due to go live, you will be presented with this screen.

The session will indicate when it is due to begin (circled).

Once the sessions starts, the main stage will appear, and you will be able to watch the broadcast.

The next page displays what you will see in a live session and explains in more details the different functions and buttons available to interact and participate in the session.

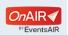

## Joining a session – live session

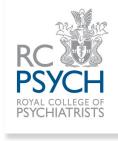

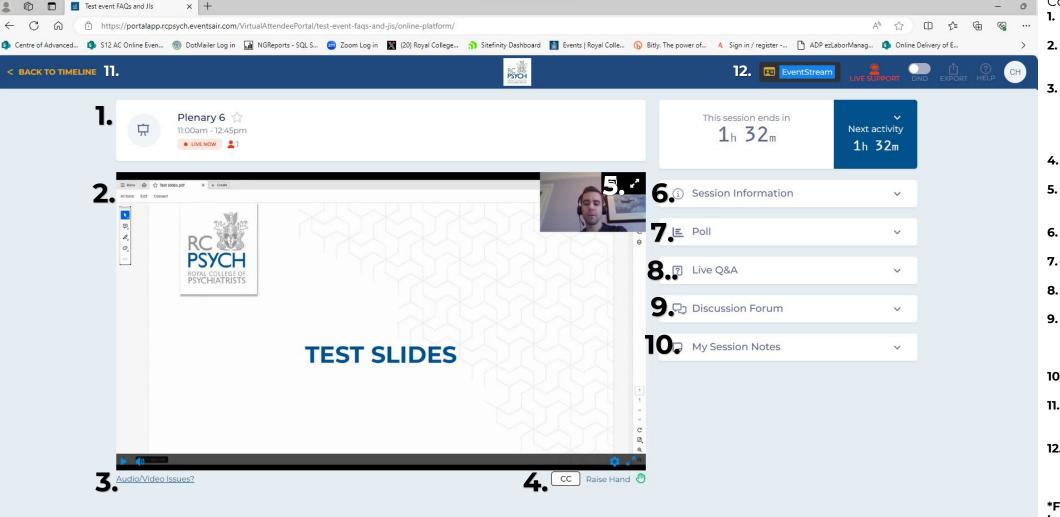

#### Contents:

- **1. Session details** title of the session and start & end time.
- 2. Main stage live broadcast of the session; chairs/speakers and slides will be displayed.
- 3. Audio/video issues? poor sound/video/picture quality? You can join one of the backup streams. \*Available for fully online events only\*
- **4. CC** closed captions, turn this on to display text on the screen.
- Fullscreen you can switch to fullscreen display by selecting the arrows.
- **6.** Session information chair/speaker bios, session details.
- 7. Poll participate in live polls if the session has these enabled.
- **8. Live Q&A** post a question for the session speakers
- Discussion forum general audience chat and messages from organisers/RCPsych Event staff.
- **10.** My session notes record notes on the session and export.
- **11. Back to timeline** when a session finishes, select this to go back to the timeline.
- **12. Top right-hand bar** you can still use features such as EventStream and **live support** when watching a session.

\*Further information and instructions of each feature on the following pages.\*

## Joining a session – live session when fullscreen

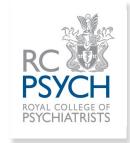

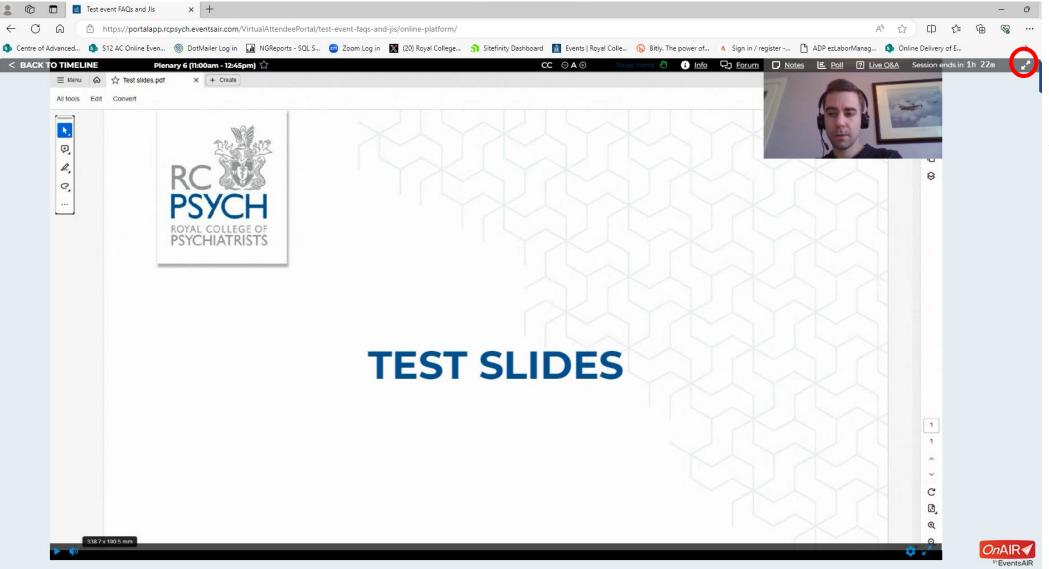

When you select the arrows in the top right of the main screen, you will switch to fullscreen as per the image.

As you can see, the main stage will take up most of your screen and the options that were on the right (poll, Q&A, discussion forum, etc.) will move along the top. Select a feature for it to open in a window.

You can return to the previous view by selecting the arrows again which is in the top right (circled).

If you select 'back to timeline' it will take you out of the session and back to the home screen.

# Joining a session – audio/visual issues? (for fully online events only)

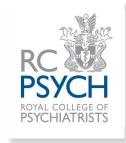

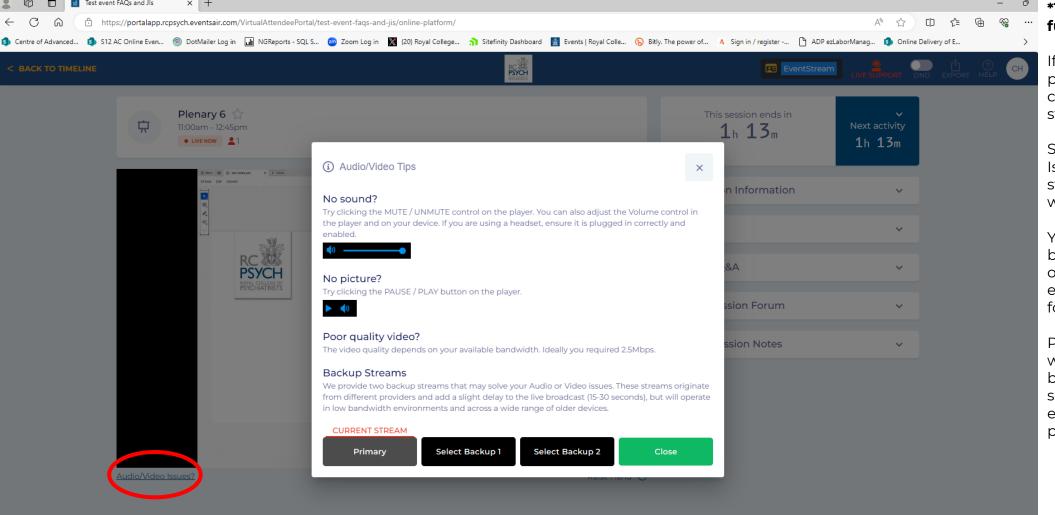

### \*This feature is available for fully online events only.\*

If your sound, video and/or picture quality is poor, you can join one of the backup streams instead.

Select the 'Audio/Video Issues?' under the main stage (circled) and a new window will open.

You can switch to 1 of 2 backup streams which operate in lower bandwidth environments and are ideal for older devices.

Please be aware that when watching the broadcast on a backup stream, you may lose some features which would enable you to interact/participate with the session.

## Joining a session – CC (Closed captions)

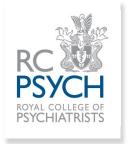

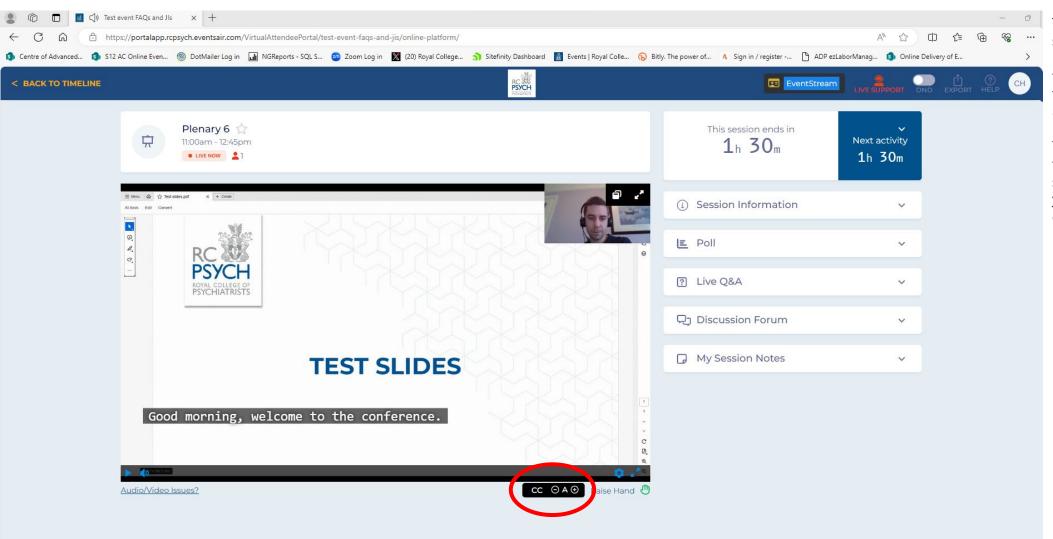

To enable closed captions, select the button under the main stage. This will display text on the main stage when the session chair/speakers are speaking.

You can adjust the size of the text by clicking the – or + symbols that appear once you have enabled closed captions (circled).

## Joining a session – Live Poll

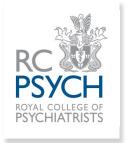

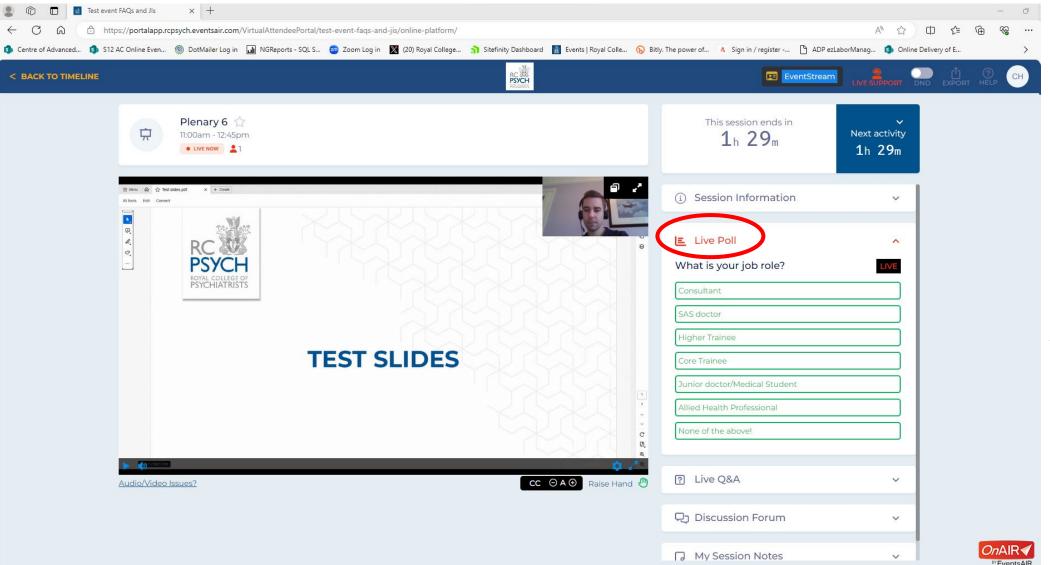

Some sessions may use polls for audience participation and engagement.

If your session is using this feature, the chair or speaker will make you aware of this.

Once a poll has launched, it will change from 'Poll' to 'Live Poll' (circled).

Select the drop down to see the current question and select an answer.

Some polls may be in the form of a WordCloud where you can type a response.

## Joining a session – Live Q&A

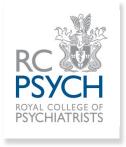

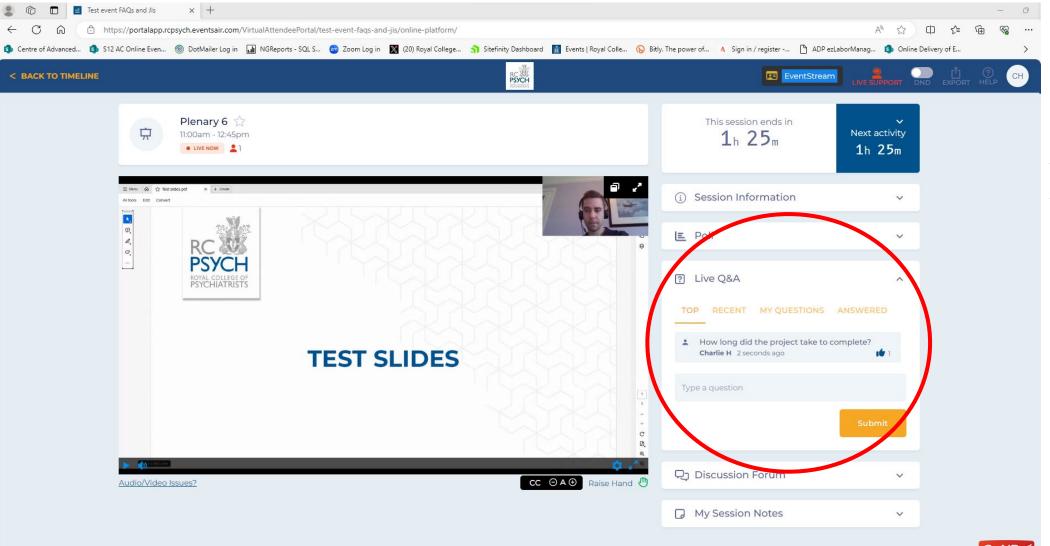

You can participate in the session by asking the speakers a question. The session chair will moderate and feed the speakers the questions.

If you select the drop down, you can see a list of currently asked questions and type your own (circled).

You can upvote submitted questions by selecting the thumbs up symbol. This will push it up the list and make it more likely that our chair will ask this to the speaker.

Type a question in the box and submit to add your question to the list.

## Joining a session – Live Q&A continued

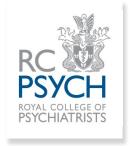

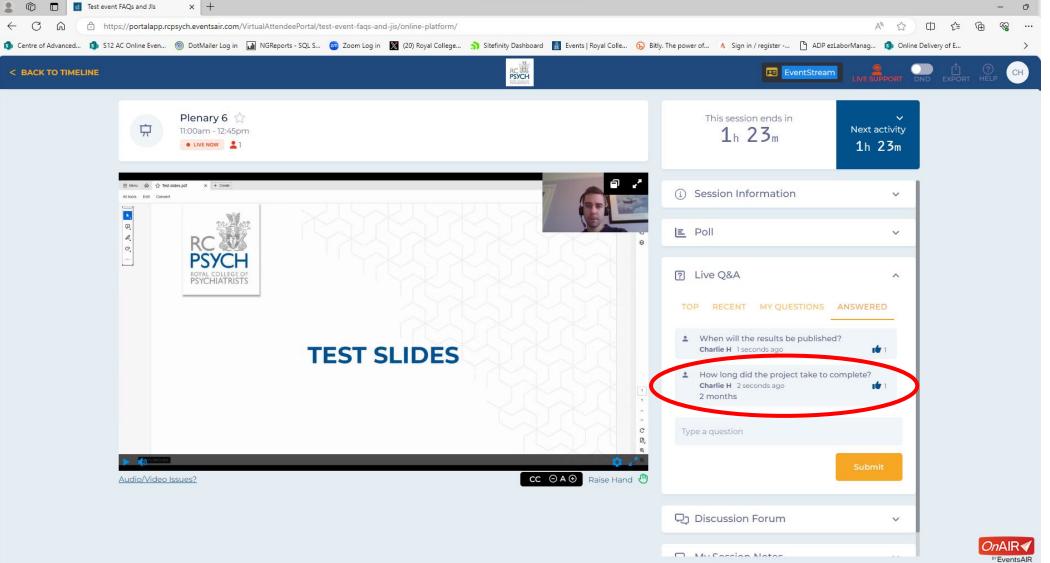

Questions that are answered will be filtered to the 'answered' tab.

Questions answered live by the speaker and those answered with a typed response will be moved here.

For those that were answered with a typed response, you will see the answer under the question (circled).

## Joining a session – discussion forum

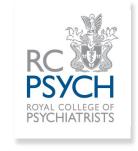

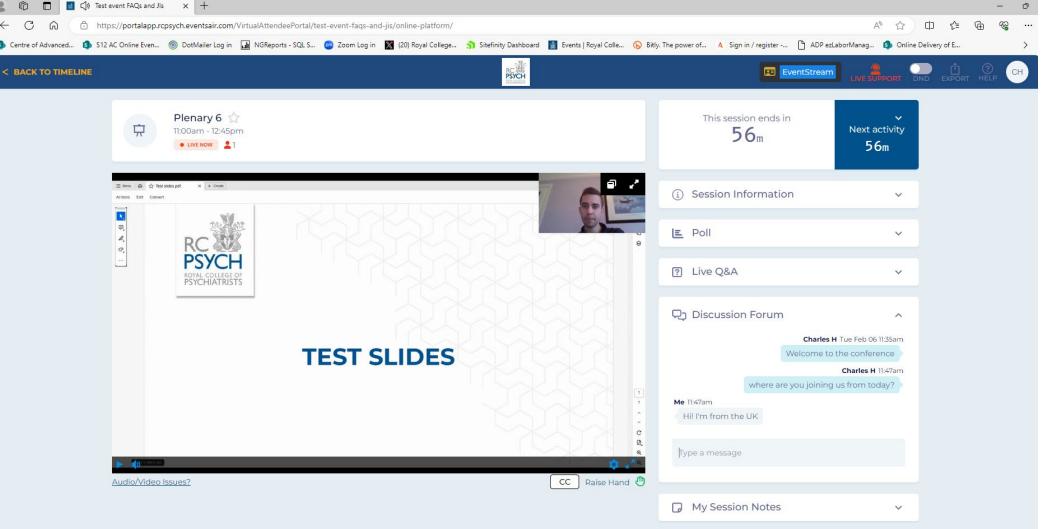

The discussion forum is a general chat for all session attendees.

Let us know where you are from, that you are enjoying the event and any other things you'd like to share. Our speakers and chairs will also use this chat for general discussion.

If you have a question, please use the Live Q&A feature as it will be seen in there.
Questions posted in the discussion forum are unlikely to be answered.

The RCPsych Events team will also post useful information during the session in the discussion forum.

We kindly remind you to follow the RCPsych code of conduct and College Values, and to please act in a respectful and professional manner when posting in the discussion forum.

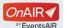

# Joining a session – making notes and exporting

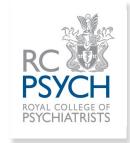

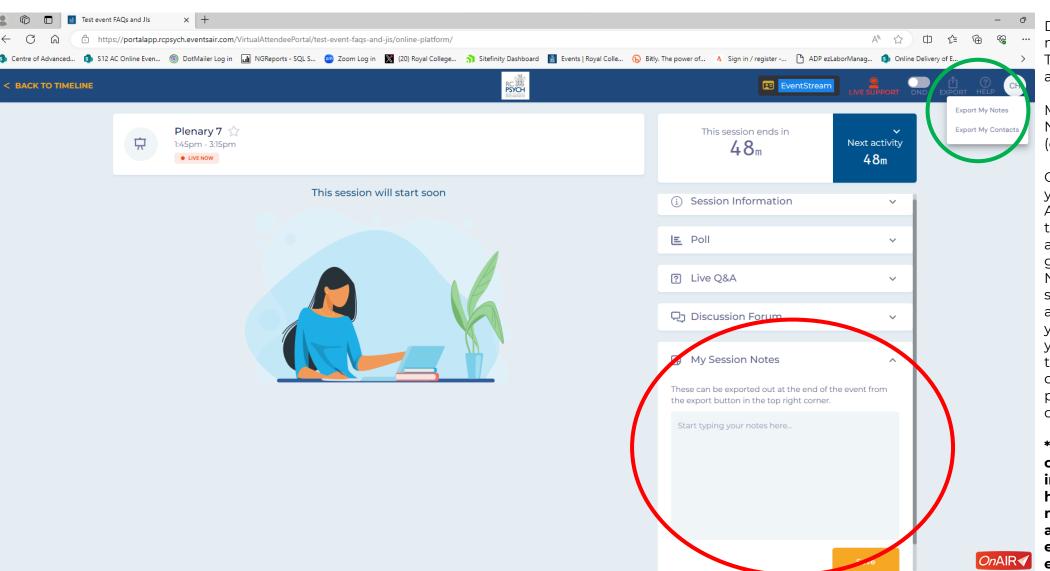

During a session you can make notes and export these. They will be sent to your email address.

Make a note in the 'My Session Notes' and make sure to save (circled red).

Once a session has finished, you can export your notes. Along the bar at the top and to the right, select 'Export' and a window will open (circled green). Select 'Export My Notes' and this will send your session notes to your email address. The system will save your notes across sessions so you can export at the end of the day, although if you disconnect/log off the platform at any time, it will delete all saved notes.

\*Please note that if you log out/close the browser/lose internet connection and have not exported your notes, they will be deleted and lost. We'd recommend exporting your notes after each session to be safe.\*

## Joining a session – breakout rooms

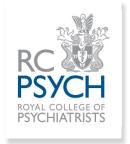

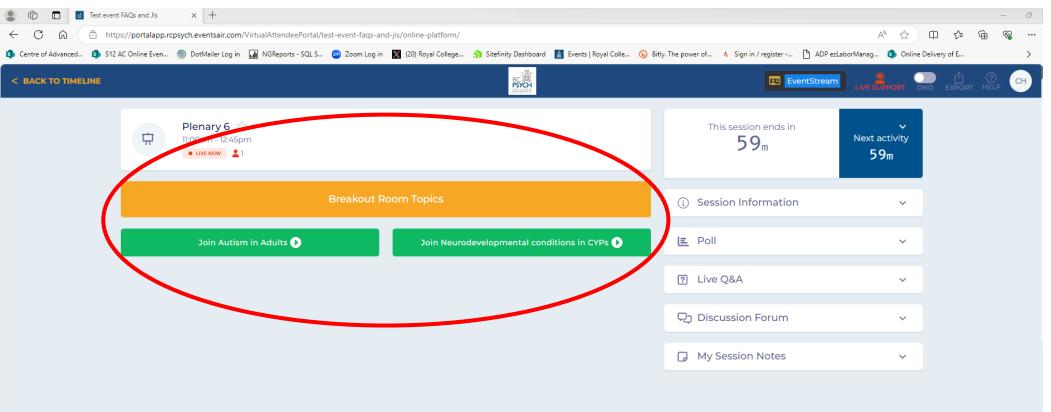

Some sessions may enable the use of breakout rooms. If this is something that will happen for an event you are attending, you will be notified in your joining instructions.

There are 2 types of breakout rooms – automatic and manual. \*Both breakout room types have a maximum participant capacity.\*

Automatic breakout rooms - you will be randomly placed into another room with conference attendees. The organisers can drop into the breakout rooms and will send an alert when they are due to close. You'll be bought to the main session once it closes.

Manual breakout rooms – you will have a choice of what room to join, select the room you'd prefer to join (circled).

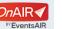

### Joining a session – breakout rooms continued

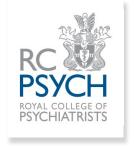

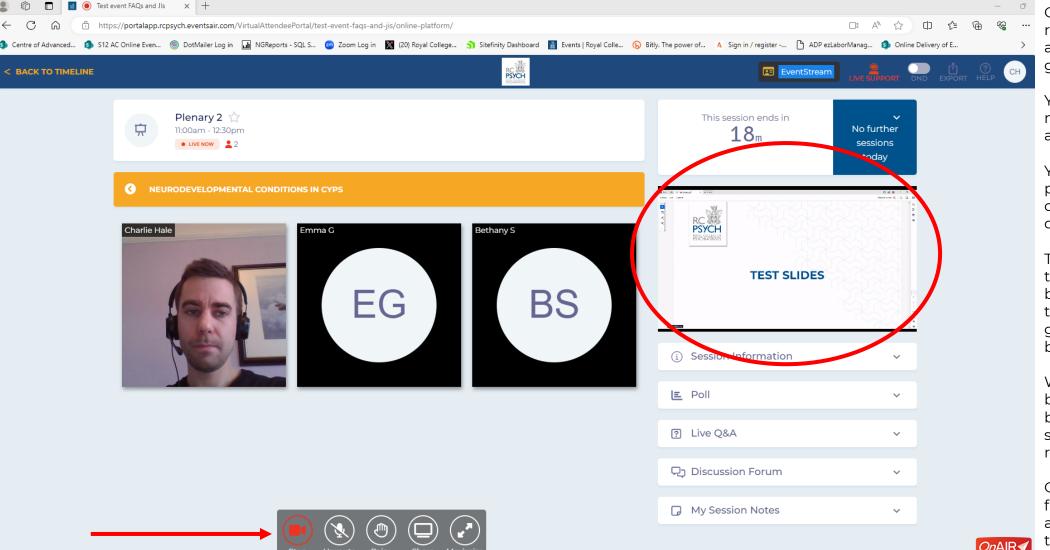

Once you are in a breakout room, you and the other attendees will go into a gallery view.

You can put your camera and mic on to interact with other attendees (red arrow).

You may have a facilitator per room and the organisers can also join you as well during discussions.

There is the feature to stream the main stage into your breakout room. This will give the chair the chance to offer guidance or direction for the breakout rooms.

When this happens, all breakout room attendees will be muted while the main stage is broadcast on the right (circled red)

Once your breakout room is finishing, a countdown will appear, and you will rejoin the main session.

# Accessing on-demand recordings – Home page and timeline

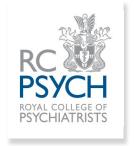

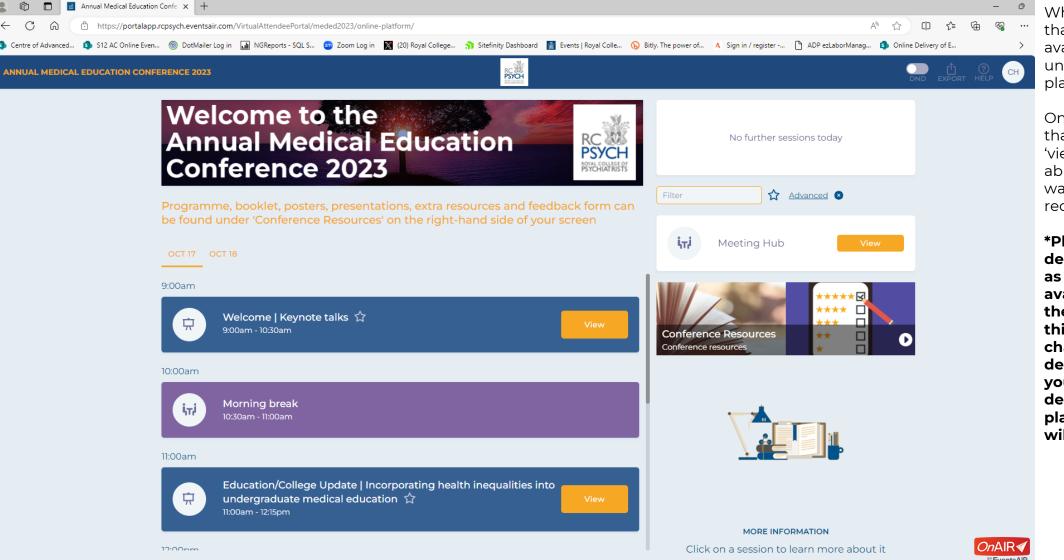

When you receive your email that the recordings are available to view, follow your unique link to access the platform.

On the timeline, you will see that each session now has a 'view' button. You will now be able to go into the session to watch the on-demand recording.

\*Please note that ondemand recordings as well as resources will only be available for 12 weeks after the event. Please note that this may be subject to change, please see the deadline date specified in your email. Once the deadline passes, the platform will close, and you will no longer have access.\*

## Accessing on-demand recordings – post session

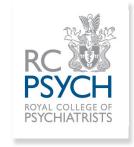

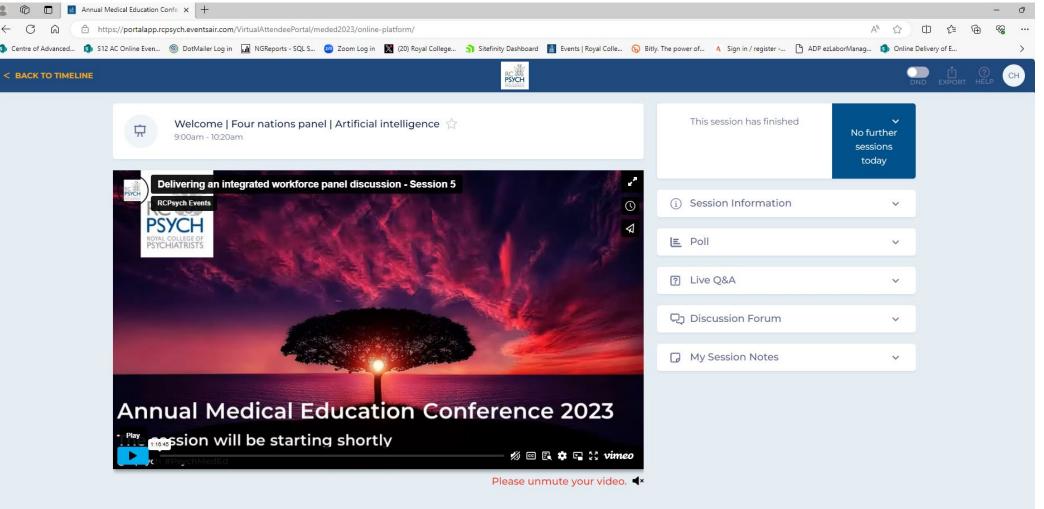

When you 'view' a previous session, you will find that the on-demand recording is available to watch.

Any features that were used during the event will also be available to view. You can see past results from polls, see questions asked and answered in the live Q&A and see the discussion forum chat that took place during the session.

Once you have finished watching, you can return to the timeline by selecting 'back to timeline' and you can watch another session recording.

# Accessing on-demand recordings – post session (speaker/chair only)

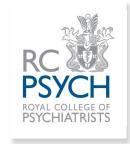

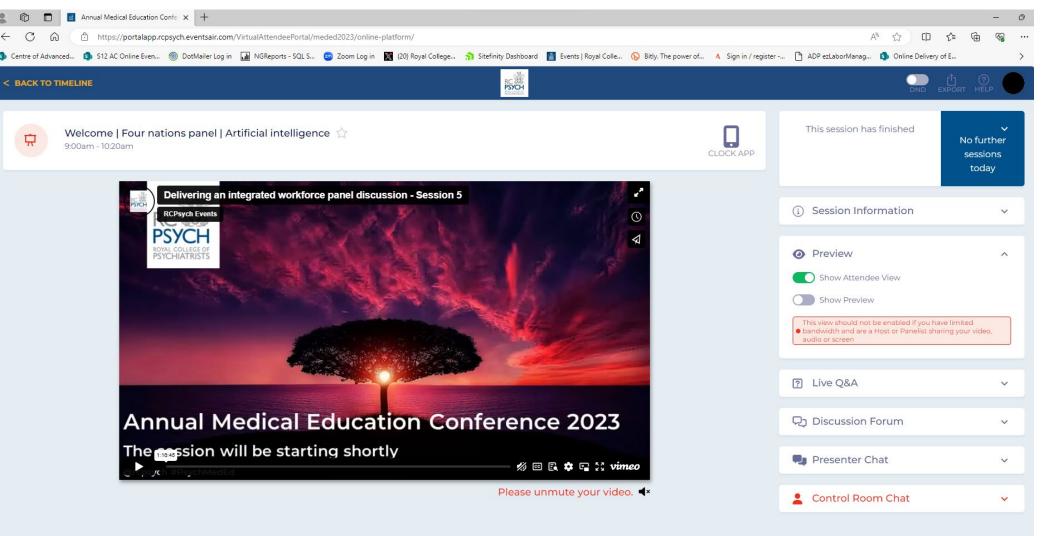

If you were a speaker/chair for a conference and you would like to watch back the recording of the session you were in, please be aware that your view will be slightly different.

When you go to 'view' a session you were chairing/ speaking in, you will not see the recording when you first enter.

For the recording to become visible, you need to change your view. Select the 'preview' drop down, and it will give you 2 options. Enable 'Show attendee view' and the recording will be made available for you to watch.

For sessions you were not chairing/speaking in, when you view the recording, you will not have to toggle this option.

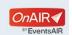

# Additional information – sign in page (if logged out)

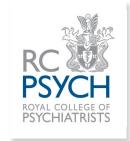

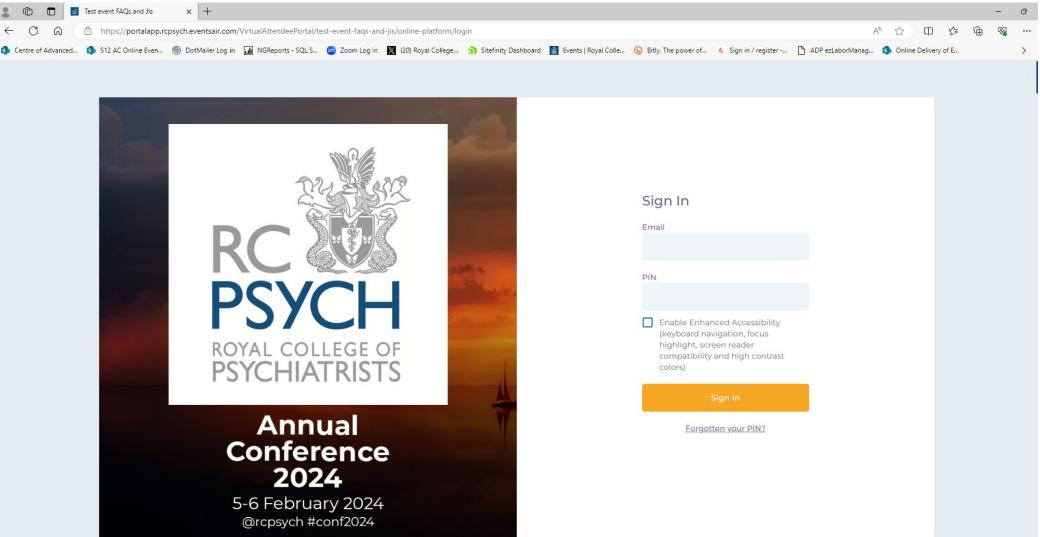

If you log out of the platform by mistake, don't worry, you'll be able to login to the platform using your Email and PIN.

You can find those details in the joining instruction email that was sent to you in advance of the conference.

You can also close the browser down and find your joining instruction email and follow your unique joining link to be taken straight back into the platform.

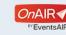

# Additional information – checking browser camera/mic settings

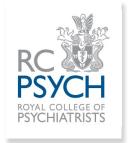

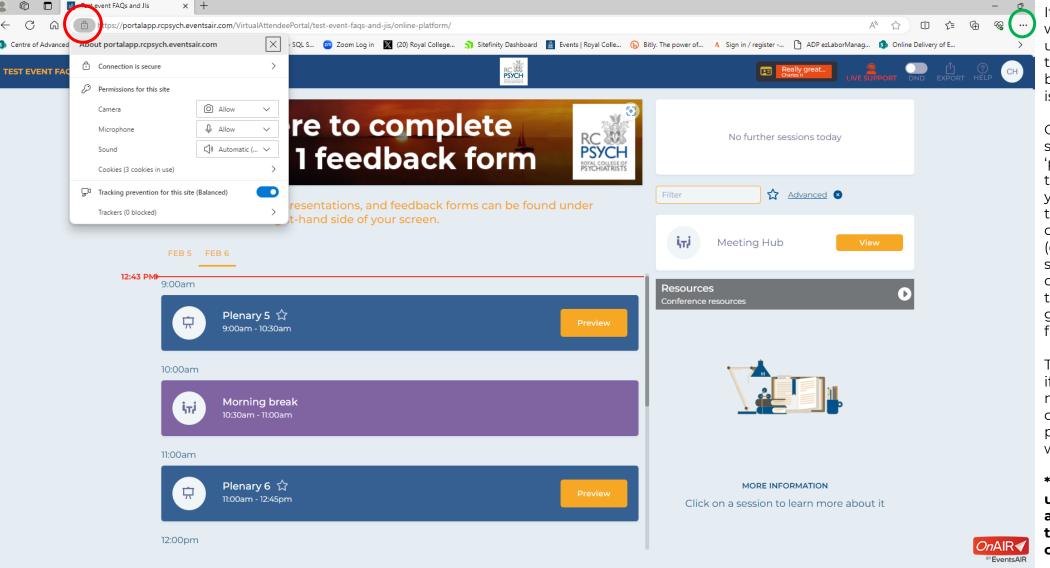

If your mic and camera are not working and you have tried updating your settings through your initials, it could be your internet browser that is blocking these.

On your search bar URL, you should be able to find a 'padlock' which is normally to the left. When you select this, you should be able to adjust the permissions for your camera/mic etc. to 'allow' (circled red). Your browser should also allow you to change settings by selecting the three-dot symbol (circled green) and selecting 'settings' from the dropdown.

Try rejoining the session to see if your mic and camera are now working. You may have to close the browser and join the platform again if this does not work.

\*Please be aware that if using a Mac, there may be additional security settings that could be blocking your camera and mic.\*